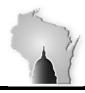

Department of Administration – State Controller's Office

| Section     | 16 | Inventory, Trackable Assets and Capital Assets | Effective Date       | 7/1/2016 |
|-------------|----|------------------------------------------------|----------------------|----------|
| Sub-section | 07 | Asset Net Book Value Report                    | <b>Revision Date</b> | 9/9/2016 |

#### BACKGROUND

The procedures below identify how to run the Asset Net Book Value (NBV) report. In order to run the report, STAR users must have the ASSETS\_MANAGER role.

The report displays a detail or summarized listing of asset net book value information by chartfield. The report allows the user to specify agency business unit, date range, category and chartfield combination. Report output includes asset ID, description, category, cost balance, current depreciation, Year to Date (YTD) depreciation, Life to Date (LTD) depreciation, and net book value.

This report is used to monitor and review asset net book value data. It is useful for CAFR reporting because it provides information on both a fund and category basis. Fund is used as a basis for capital asset reporting in the CAFR while the note disclosure must present information by asset category.

Section 18-01 of the Wisconsin Accounting Manual contains various monthly pre-closing checklists. Step #10 of the Asset Management Checklist indicates that agencies are to run the NBV report.

#### **Navigation Path to the Report**

Main Menu > Asset Management > Financial Reports > Cost and Depreciation > Asset Net Book Value

# PROCEDURES |

Create a new run control ID or select an existing one.

Enter the following (continued on next page):

| Field                            | Enter                         | Notes                                       |  |
|----------------------------------|-------------------------------|---------------------------------------------|--|
| Report Print Options             |                               |                                             |  |
|                                  | Select from the Drop Down     |                                             |  |
| Report By                        | Menu                          |                                             |  |
|                                  | Click "Update/Add CF          | User must add template prior to running the |  |
| CF Template ID                   | Template" to edit             | report for the first time (see steps below) |  |
|                                  | Click "Update/Add RF          | User must add template prior to running the |  |
| RF Template ID Template" to edit |                               | report for the first time (see steps below) |  |
|                                  |                               |                                             |  |
| Report Request Param             | neters                        |                                             |  |
| Unit                             | Enter your BU                 |                                             |  |
| Book Name                        | CAFR                          |                                             |  |
| Fiscal Year/Period               | Enter fiscal year and periods | Enter Fiscal Year and Period                |  |

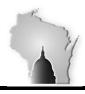

Department of Administration – State Controller's Office

| Section     | 16 | Inventory, Trackable Assets and Capital Assets | <b>Effective Date</b> | 7/1/2016 |
|-------------|----|------------------------------------------------|-----------------------|----------|
| Sub-section | 07 | Asset Net Book Value Report                    | <b>Revision Date</b>  | 9/9/2016 |

| Range                            |                             | OR                                            |  |
|----------------------------------|-----------------------------|-----------------------------------------------|--|
| Date Range Select specific dates |                             | Date Range                                    |  |
|                                  |                             | Detail = lists every asset in the report.     |  |
|                                  |                             | Summary = summarizes by chartfield            |  |
| Type of Report                   | Select radio button         | combination.                                  |  |
|                                  |                             | If this box is checked, the report will only  |  |
|                                  | Assets with negative NBV    | return assets with negative NBV               |  |
| Stopped depreciation             |                             | If this box is checked, the report will only  |  |
| options                          | Assets with NBV < Salvage   | return assets with negative NBV               |  |
| Include Transfers                |                             | Recommended to check the box                  |  |
|                                  |                             | Recommended to check the box. See             |  |
| Include Retirements              |                             | discussion below.                             |  |
|                                  |                             | Select chartfield combinations to display     |  |
|                                  |                             | only asset data for those combinations.       |  |
|                                  | Type the chartfields or use | Leave chartfields blank to display asset data |  |
| Chartfield Criteria              | the lookups to select       | for all.                                      |  |

Push the Save button to save the report parameters.

Push the Run button.

Select the Type of Report you want:

| Process List |                               |              |              |       |         |              |  |
|--------------|-------------------------------|--------------|--------------|-------|---------|--------------|--|
| Select       | Description                   | Process Name | Process Type | *Type | *Format | Distribution |  |
| •            | Asset Net Book Value Detail   | AMDP2100     | SQR Report   | Web ▼ | PDF ▼   | Distribution |  |
|              | French Net Book Value Account | AMFR2120     | SQR Report   | Web ▼ | PDF ▼   | Distribution |  |

- Asset Net Book Value Detail = Will provide asset details for certain chartfields you set up in the CF and RF Template IDs. Select this one.
- French Net Book Value Account = Do not select this one.
- Select the format that you want. Can be PDF or CSV. If you select the 'Detail' option in the Report
  Request Parameters, you may want CSV (Excel), because you will receive a list of all assets and
  presumably want to work with the data. While the report is not formatted in a pretty manner in
  Excel, it is useable. The more chartfields you add to the report, the more difficult the report can be to
  use in Excel.
- After making these selections, push the OK button.

Click the Process Monitor Link.

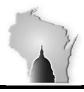

Department of Administration – State Controller's Office

| Section     | 16 | Inventory, Trackable Assets and Capital Assets | <b>Effective Date</b> | 7/1/2016 |
|-------------|----|------------------------------------------------|-----------------------|----------|
| Sub-section | 07 | Asset Net Book Value Report                    | <b>Revision Date</b>  | 9/9/2016 |

- View the Processing Status of the report.
- Push the refresh button until the Run Status is "Success" and the Distribution Status is "Posted."
- Click the Details link
- Click the View Log/Trace link
- Click the report name to display the results.

An example of the Report Request Parameters would look like:

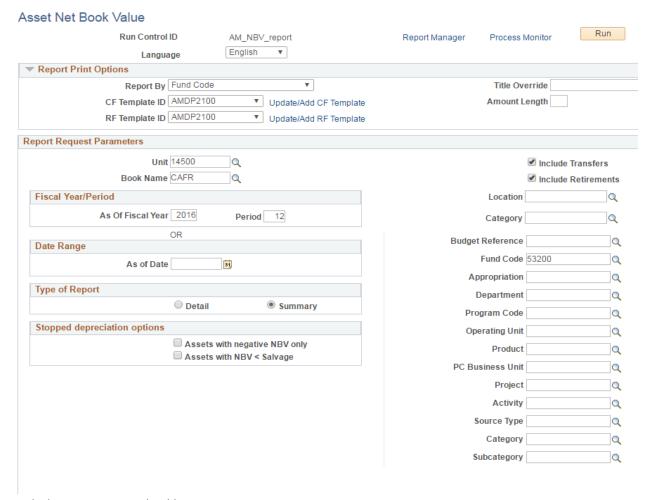

#### Include Retirements Checkbox

Assume an asset was retired in May which is period 11. If you run the report through period 12, the asset will not appear on the report whether or not the box is checked. If you run the report through period 10, the asset will appear on the report whether or not the box is checked. The box matters when the report is run through the period the asset is retired. If the box is checked and the report is run through period 11, the asset will show up on the detail report; however, the cost and accumulated depreciation balances will be \$0.

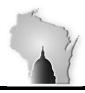

Department of Administration – State Controller's Office

| Section     | 16 | Inventory, Trackable Assets and Capital Assets | <b>Effective Date</b> | 7/1/2016 |
|-------------|----|------------------------------------------------|-----------------------|----------|
| Sub-section | 07 | Asset Net Book Value Report                    | <b>Revision Date</b>  | 9/9/2016 |

If the box is not checked and the report is run through period 11, the asset will not show up on the detail report. In all cases, the total cost and accumulated depreciation will be the same for each report whether or not the box is checked. The difference is whether retired assets will be displayed with \$0 values in the period of retirement in a detailed report.

#### **Chartfield Format Template**

Click the Add CF Template Link. The Report ID will already be populated with AMDP2100. Type AMDP2100 in the CF Template ID. Click the Add Template link.

The screen below will appear. Use it to select the chartfields you want to appear and to be subtotaled in the report. Once the template has been added the first time, users can then update it to provide different chartfields each time the report is subsequently run.

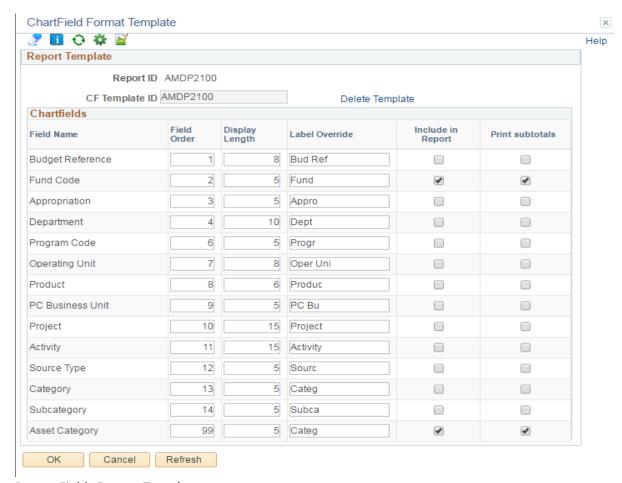

**Report Fields Format Template** 

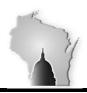

Department of Administration – State Controller's Office

| Section     | 16 | Inventory, Trackable Assets and Capital Assets | Effective Date       | 7/1/2016 |
|-------------|----|------------------------------------------------|----------------------|----------|
| Sub-section | 07 | Asset Net Book Value Report                    | <b>Revision Date</b> | 9/9/2016 |

Click the Add RF Template Link. The Report ID will already be populated with AMDP2100. Type AMDP2100 in the RF Template ID. Click the Add Template link.

The screen below will appear. Use it to select the fields you want to appear in the report. Once the template has been added the first time, users can then update it to provide different values each time the report is subsequently run.

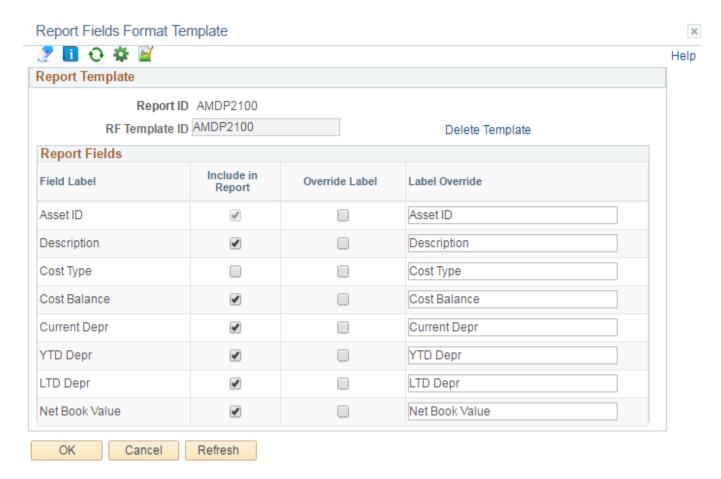